# Using Crello, GO Templates and GO ET-DS

How to use Crello Design Software and Graphics One product templates for sublimation

This bulletin describes the procedure on using Crello Design Software and a template for sublimation applications.

Note: Crello for Desktop is used for this document. For Crello Mobile is a separate document

1. Open Crello from your web browser. https://crello.com

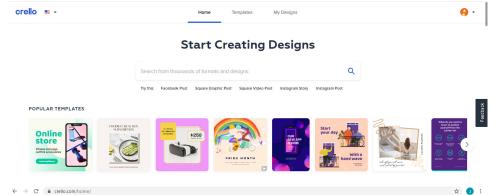

Choose the Design Format

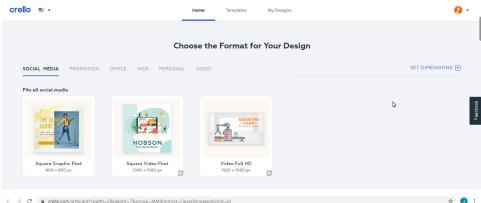

The design page will be created.

In the Left side of the page you can see the elements tools, that can be used to select new elements for your design.

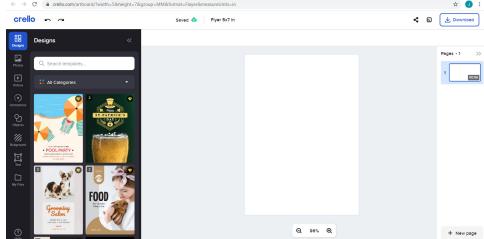

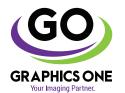

#### +1-818-260-9591 • sales@graphicsone.com • www.graphicsone.com

The technical specifications and performance capabilities listed herein are subject to change at any time and may not reflect actual production capabilities. Graphics One is not responsible for any incorrect information contained herein and urges any buyer or potential buyer to test the product prior to making a purchase.

Graphics One, 824 W. Ahwanee Avenue. Sunnyvale, CA 94085, USA Tel: 818-260-9591, Email: sales@graphicsone.com, Website: www.graphicsone.com @Copyright 2017 Graphics One, GO (Graphics One), are trademarks of Graphics One, All other trademarks are properties of their respective companies

In the upper right are you will find the Rezise Icon. Select it to change the size of your design page.

Set your page dimensions.

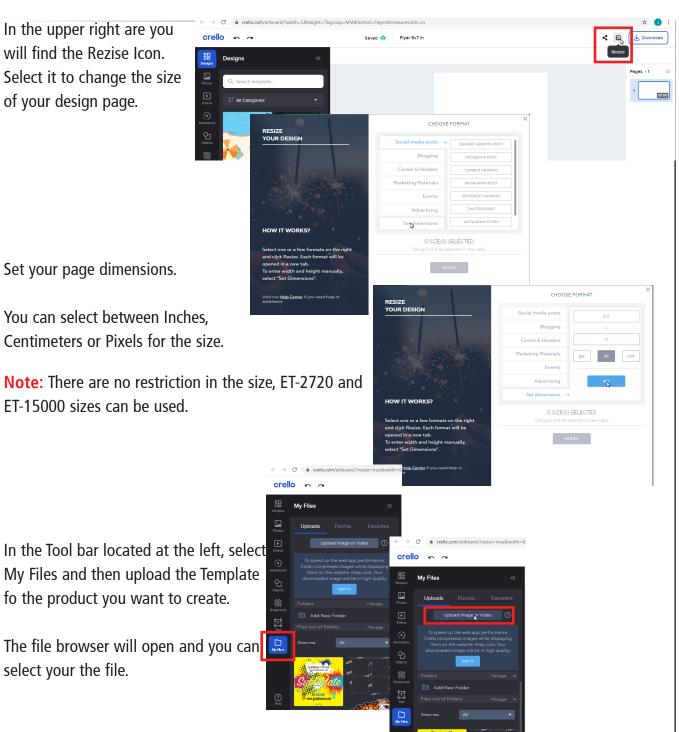

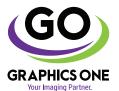

select your the file.

### +1-818-260-9591 • sales@graphicsone.com • www.graphicsone.com

Once the Template is loaded, click on it, and will show up on your page.

With the arrows in the corners, rotate and enlarge the template, to match your page.

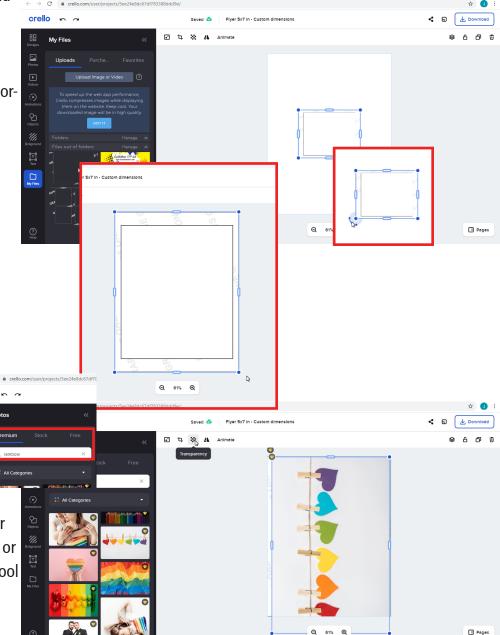

You can insert your own images to your design as we did before or select Photos from the Tool Bar.

From the premium tab you

have access millions of images included in your subscription.

Seach yor image and as soos as you click on it, will appear on top of the template

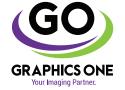

### +1-818-260-9591 • sales@graphicsone.com • www.graphicsone.com

< □

Use the transparency tool so the Template can be visible and you can place it on the correct position.

**Note:** Is a good practice to overlap the design over the template, this way on the transfer process, no white borders show up in the product.

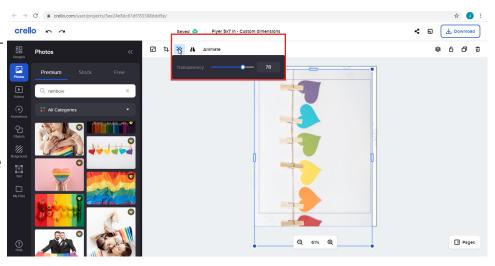

Use the Text tool in the Tool bar to add a text to your design.

It can be your own text or you can use any of the text template available.

You can customize the text you insert

Select the font, color, size and place your text. Text can be rotated as needed

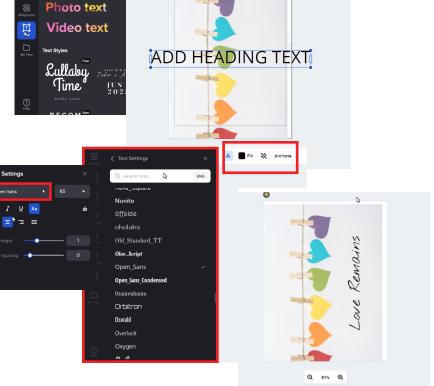

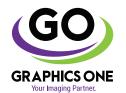

### +1-818-260-9591 • sales@graphicsone.com • www.graphicsone.com

Heading
Subheading

If the design is ready, click on the template and delete it. We dont need it for our final print.

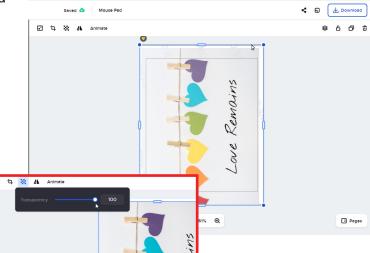

Use the transparency tool and set it up to 100 in order to have the image in full color.

Use the Download button to download your file.

PNG, JPG, PDF are options to download your design.

If you want to use an ICC color profile, we recommend PNG or JPG

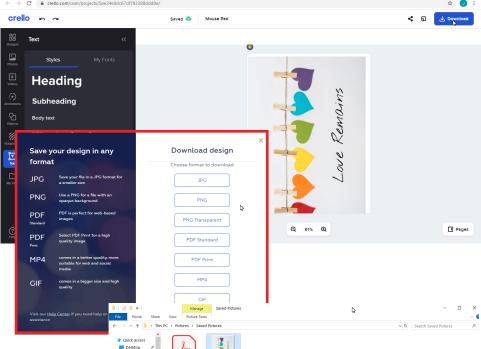

Save your Design in your computer hard drive.

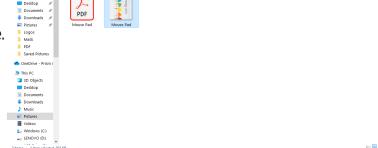

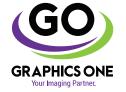

### +1-818-260-9591 • sales@graphicsone.com • www.graphicsone.com

The technical specifications and performance capabilities listed herein are subject to change at any time and may not reflect actual production capabilities. Graphics One is not responsible for any incorrect information contained herein and urges any buyer or potential buyer to test the product prior to making a purchase.

Graphics One, 824 W. Ahwanee Avenue. Sunnyvale, CA 94085, USA Tel: 818-260-9591, Email: sales@graphicsone.com, Website: www.graphicsone.com @Copyright 2017 Graphics One. GO (Graphics One), are trademarks of Graphics One. All other trademarks are properties of their respective companies

☑ Sharpen for printing

Only show options that are compatible with my pr

## 2. Print your file.

Right Click on your image and select Print.

A new window will open with the image preview.

Click on Options

In the Options window you can choose your color profile and the printer settings.

Click on "Color Management" and select your Printer from the Device dropdown list.

Click on "Use my settings device" and the click on

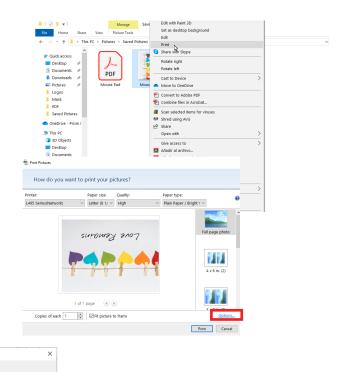

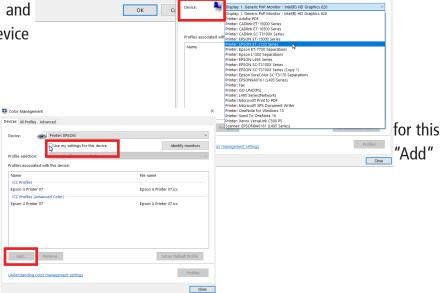

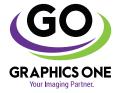

### +1-818-260-9591 • sales@graphicsone.com • www.graphicsone.com

Select the SubliMate™ ICC Profile for your pinter.

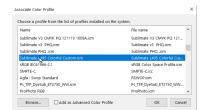

You will see the ICC Profile linked to your Device (Printer). Click on Close.

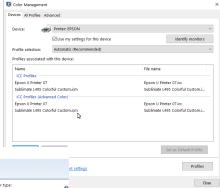

Select Options again to change your Printer Properties.

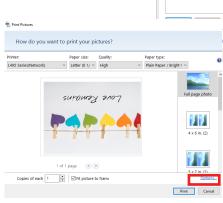

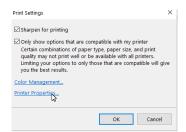

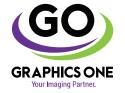

### +1-818-260-9591 • sales@graphicsone.com • www.graphicsone.com

In the driver settings, choose you Paper Size.

Recommended settings for paper and quality are: Plain Paper / Bright White Paper High

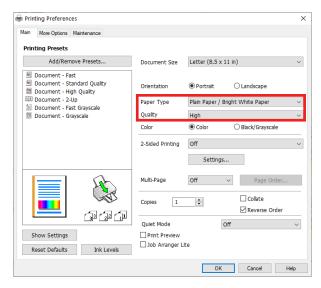

Go to the **More Options** Tab, Mirror Image need to be selected.

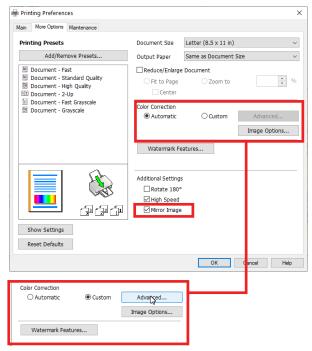

In Color Correction Select **Custom** and click on Advance

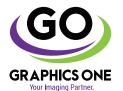

### +1-818-260-9591 • sales@graphicsone.com • www.graphicsone.com

Select No Color Adjustment and click OK

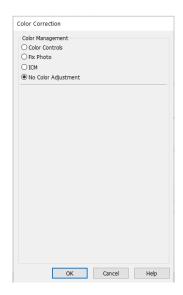

Press OK. The Previous windoe will appear.

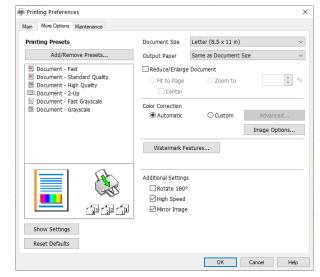

Click on Print and your Image will be send to the Printer. Now you can transfer to your substrate.

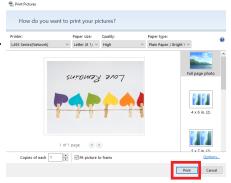

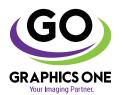

### +1-818-260-9591 • sales@graphicsone.com • www.graphicsone.com